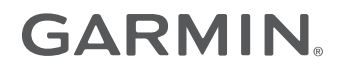

# AYUDA WEB DE GARMIN EXPLORE™ PARAINREACH® PROFESSIONAL

Manual del usuario

### © 2018 Garmin Ltd. o sus subsidiarias

Todos los derechos reservados. De acuerdo con las leyes de copyright, este manual no podrá copiarse, total o parcialmente, sin el consentimiento por escrito de Garmin. Garmin se reserva el derecho a cambiar o mejorar sus productos y a realizar modificaciones en el contenido de este manual sin la obligación de comunicar a ninguna persona u organización tales modificaciones o mejoras. Visita [www.garmin.com](http://www.garmin.com) para ver actualizaciones e información adicional sobre el uso de este producto.

Garmin®, el logotipo de Garmin, Earthmate®, GPSMAP®, inReach Ë, inReach Explorer® y inReach SE® son marcas comerciales de Garmin Ltd. o sus subsidiarias, registradas en Estados Unidos y en otros países. Garmin Connect™, Garmin Explore™, Garmin Express™ y MapShare™ son marcas comerciales de Garmin Ltd. o sus subsidiarias. Con tecnología del IERCC de Garmin. Estas marcas comerciales no se podrán utilizar sin autorización expresa de Garmin.

La marca y el logotipo de BLUETOOTH® son propiedad de Bluetooth SIG, Inc. y se utilizan bajo licencia por Garmin. Facebook™ y el logotipo de Facebook son marcas comerciales de Facebook y sus filiales. Google Earth™ © 2012 Google Inc. Todos los derechos reservados. Google Earth es una marca aoogle onc. Iridium® es una marca comercial registrada de Iridium Satellite LLC. microSD® y el logotipo de microSD son marcas comerciales de SD-3C, LLC. TWITTER™, TWEET, RETWEET y el logotipo de Twitter son marcas comerciales de Twitter, Inc. o sus filiales. Wi-Fi® es una marca registrada de Wi-Fi Alliance Corporation.

El número de registro COFETEL/IFETEL puede ser revisado en el manual a través de la siguiente página de internet.

# **Contenido**

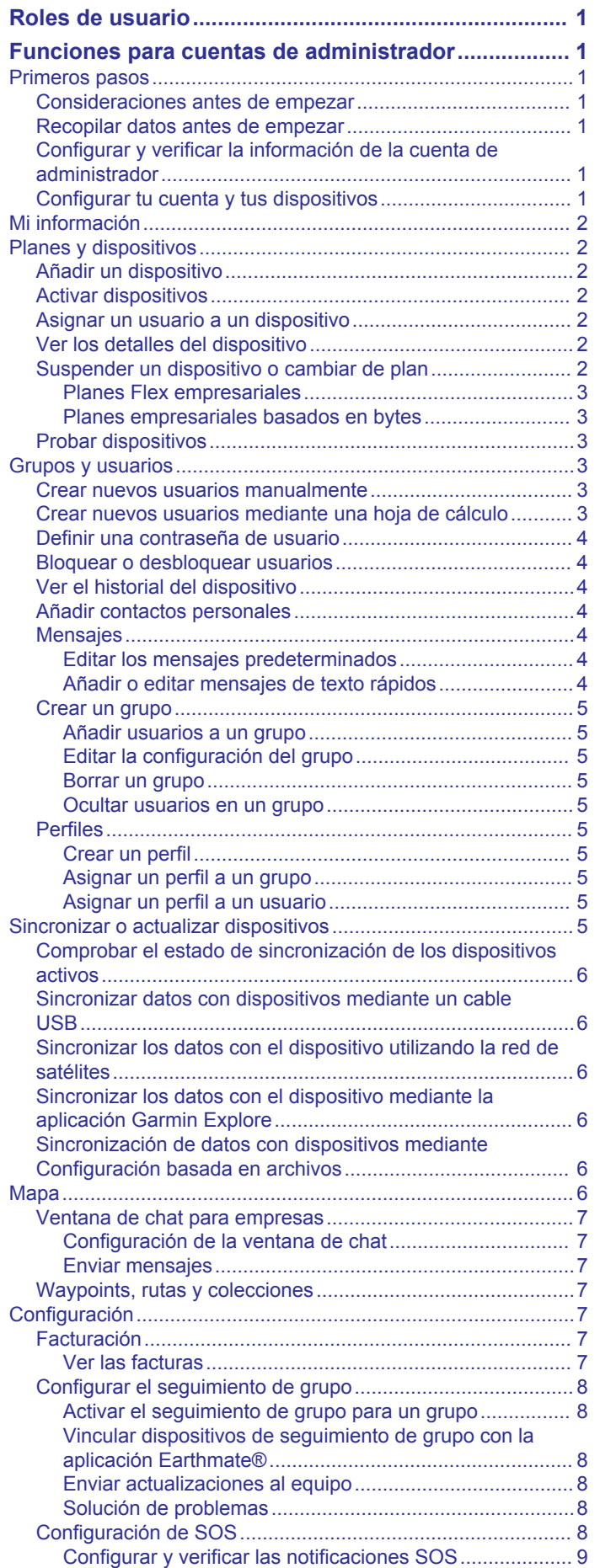

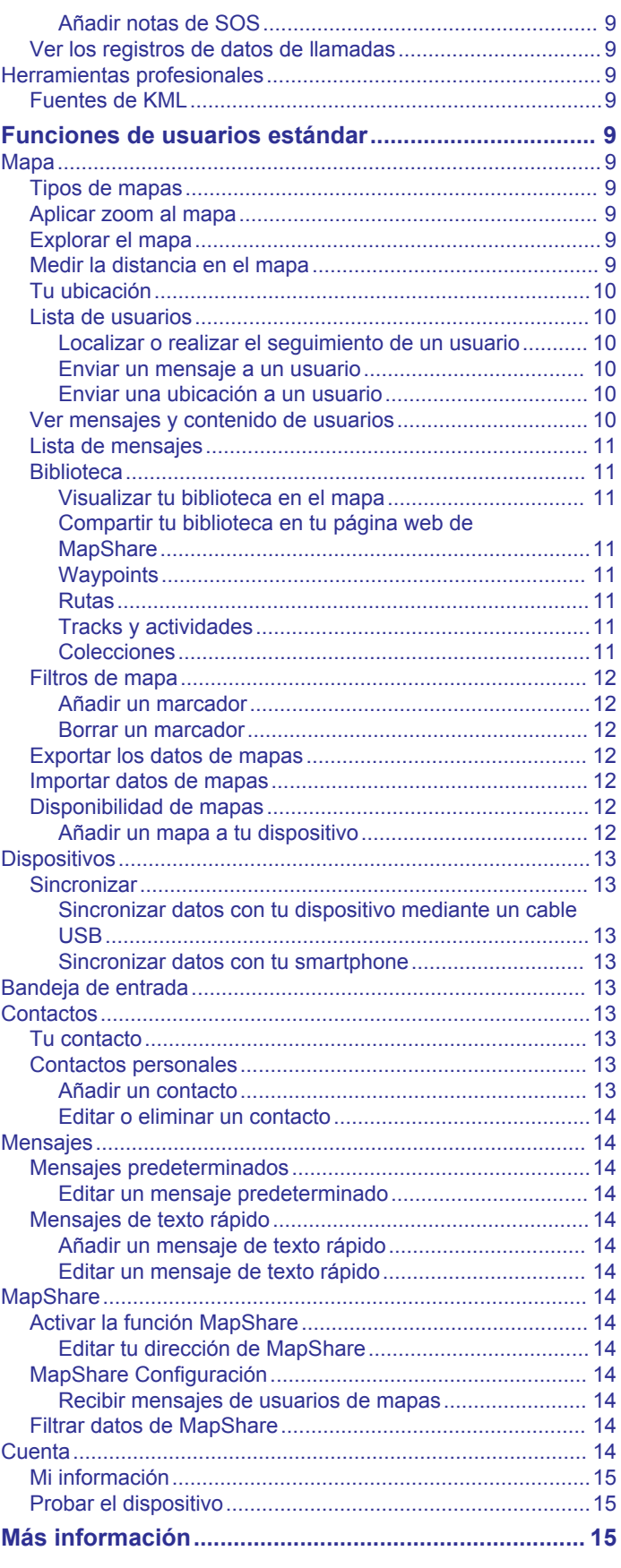

# **Roles de usuario**

<span id="page-4-0"></span>Cada cuenta de usuario de Garmin Explore tiene asignada una función de usuario.

- **Administrador**: las organizaciones disponen de una cuenta de administrador. El administrador es el punto de contacto principal y tiene acceso a la configuración de la información de facturación, los dispositivos, los usuarios y los ajustes que afectan a toda la organización. Tu empresa debe configurar y verificar la cuenta de administrador antes de poder configurar usuarios o dispositivos adicionales. Algunas funciones de usuario funcionan de forma diferente para la cuenta de administrador. El administrador debe consultar la sección *Funciones para cuentas de administrador* del manual para obtener más información sobre cómo configurar la organización y usar de funciones exclusivas para cuentas de administrador (*Funciones para cuentas de administrador*, página 1).
- **Usuario estándar**: el resto de cuentas de usuario de tu organización son cuentas de usuario estándar. Los usuarios estándar tienen acceso a las funciones del sitio web de Garmin Explore, las funciones de mensajería y los dispositivos configurados y asignados por el administrador. Un administrador con un dispositivo asignado tiene acceso a las mismas funciones que los usuarios estándar, además de a opciones adicionales. Si es necesario, un administrador puede restringir el acceso de los usuarios al sitio web de Garmin Explore.

# **Funciones para cuentas de administrador**

El administrador de tu organización tiene acceso a la configuración de la información de facturación, los dispositivos, los usuarios y los ajustes. La información contenida en este capítulo se aplica únicamente a la cuenta de administrador de Garmin Explore.

# **Primeros pasos**

La primera vez que utilices el sitio web de Garmin Explore, repasa lo siguiente para informarte sobre cómo funcionan la activación y la implementación de dispositivos, usuarios y planes.

- Pregúntate cómo se utilizarán los dispositivos en la organización (*Consideraciones antes de empezar*, página 1).
- Recopila información sobre los usuarios, el plan de servicio y el método de pago (*Recopilar datos antes de empezar*, página 1).
- Configura el acceso a la cuenta de administrador y verifica la información de contacto (*Configurar y verificar la información de la cuenta de administrador*, página 1).
- Configura los dispositivos para los usuarios (*Configurar tu cuenta y tus dispositivos*, página 1).

# **Consideraciones antes de empezar**

Como administrador de los dispositivos inReach de tu empresa, deberías considerar lo siguiente antes de entregar los dispositivos a los usuarios.

- ¿Los dispositivos se asignarán a personas concretas de la organización o se utilizarán de forma compartida?
- ¿Serás tú el único usuario con permiso para gestionar todas las cuentas o el titular de cada dispositivo se encargará de gestionar su propia cuenta?
- ¿Los dispositivos se utilizarán únicamente para enviar mensajes SOS o también para enviar mensajes de texto?
- ¿Los dispositivos se utilizarán para realizar seguimientos?
- ¿Los dispositivos se utilizarán durante todo el año o solo durante unos meses concretos?
- ¿Qué plan de servicio se utilizará para cada dispositivo?
- ¿Los dispositivos se conectarán a un smartphone o una tablet?

# **Recopilar datos antes de empezar**

Antes de empezar a configurar los dispositivos, debes realizar las operaciones que se indican a continuación.

- Selecciona una opción:
	- Si se van a asignar dispositivos a personas específicas para su uso, recopilar el nombre de cada usuario, la información de contacto y la información de contacto de emergencia si dicha información difiere de la información de la empresa.
	- Si los dispositivos se van a compartir dentro de la organización, utilizar la misma información para todos los usuarios. Esto incluye nombres de cuenta ficticios, información de contacto e información de contacto de emergencia.

**SUGERENCIA:** los contactos profesionales de emergencia, como el supervisor del usuario, deben utilizarse en lugar de los contactos personales de emergencia. Estos contactos deben ser capaces de prestar asistencia al Garmin® International Emergency Response Coordination Center (IERCC) en caso de que se produzca un SOS.

• Determina qué plan de servicio se utilizará para cada dispositivo.

Cada dispositivo puede estar en un nivel de plan diferente. Puedes ajustar los niveles del plan según sea necesario.

• Ten la información de la tarjeta de crédito disponible antes de crear la cuenta.

**NOTA:** el método de pago predeterminado es la facturación automática mensual con tarjeta de crédito. Si este no es el método preferido, ponte en contacto con el equipo de ventas de cuentas empresariales a fin de consultar otras opciones de pago (*[Más información](#page-18-0)*, página 15).

• Si es necesario, utiliza tu certificado de exención fiscal o una imagen de la tarjeta de compra de tu empresa mostrando solo los primeros cuatro dígitos.

**NOTA:** puedes enviar una prueba de exención fiscal al equipo de facturación de cuentas empresariales (*[Más](#page-18-0)  [información](#page-18-0)*, página 15).

# **Configurar y verificar la información de la cuenta de administrador**

Tu cuenta de Garmin Explore tiene un administrador para la organización. El administrador es el punto de contacto principal y tiene acceso a la configuración de la información de facturación, los dispositivos, los usuarios y la configuración.

- **1** Visita [explore.garmin.com](http://explore.garmin.com).
- **2** Sigue las instrucciones que se muestran en pantalla para configurar tu cuenta.
- **3** En la pestaña **Configuración**, selecciona la pestaña **Facturación** y revisa tu información de contacto y los contactos de emergencia.
- **4** Si fuera necesario, haz clic en **Editar** para modificar tu información de contacto y los contactos de emergencia.
- **5** Haz clic en **Guardar**.

# **Configurar tu cuenta y tus dispositivos**

Antes de entregar los dispositivos a los usuarios, realiza las comprobaciones que se indican a continuación para confirmar que estén totalmente configurados.

• Verificar los datos de tu cuenta de administrador (*Configurar y verificar la información de la cuenta de administrador*, página 1).

- <span id="page-5-0"></span>• Añadir dispositivos a la cuenta (*Añadir un dispositivo*, página 2).
- Revisar las opciones del plan de servicio (*[Planes Flex](#page-6-0) [empresariales](#page-6-0)*, página 3, *[Planes empresariales basados](#page-6-0) en bytes*[, página 3\)](#page-6-0).
- Configurar nuevos usuarios (*[Crear nuevos usuarios](#page-6-0) [mediante una hoja de cálculo](#page-6-0)*, página 3).
- Crear grupos y subgrupos, y configurar los perfiles de los grupos (*[Crear un grupo](#page-8-0)*, página 5).
- Activar los dispositivos en los planes de servicio (*Activar dispositivos*, página 2).
- Asignar dispositivos a los usuarios (*Asignar un usuario a un dispositivo*, página 2).
- Verificar el protocolo de SOS (*[Configuración de SOS](#page-11-0)*, [página 8\)](#page-11-0).
- Sincronizar los dispositivos (*[Sincronizar](#page-16-0)*, página 13).
- Probar los dispositivos (*[Probar dispositivos](#page-6-0)*, página 3).

# **Mi información**

Si la cuenta de administrador tiene asignado un dispositivo individual al administrador, la pestaña Mi información contendrá herramientas para gestionarlo. No contiene herramientas de gestión para el resto de los dispositivos de la cuenta. Muestra el historial de conversaciones, los contactos personales, la dirección de inReach, los mensajes preestablecidos y los mensajes de texto rápidos del administrador. Un administrador con un dispositivo activo puede seguir las instrucciones para usuarios estándar a la hora de utilizar la bandeja de entrada (*[Bandeja de entrada](#page-16-0)*, página 13), los contactos (*[Contactos](#page-16-0)*, [página 13\)](#page-16-0) y los mensajes (*Mensajes*[, página 4](#page-7-0)).

La pestaña Mi información de las cuentas de administrador también incluye opciones para gestionar la página de MapShare™ de la organización. Aunque la función MapShare también está disponible para los usuarios estándar, la página de MapShare creada en la cuenta de administrador muestra todos los usuarios de la cuenta. Los usuarios deben habilitar la función MapShare para aparecer en la página de MapShare del administrador (*[Activar la función MapShare](#page-17-0)*, página 14).

# **Planes y dispositivos**

La pestaña Planes y dispositivos permite a los administradores activar dispositivos, gestionar dispositivos activos y supervisar la información de uso actualizada de todos los dispositivos de la cuenta. Esto incluye el uso de datos, qué dispositivos están activos, cuáles se han sincronizado recientemente y el uso acumulado correspondiente al ciclo de facturación actual.

# **Añadir un dispositivo**

- **1** En la pestaña **Planes y dispositivos**, haz clic en **Añadir dispositivo**.
- **2** Introduce el IMEI y el código de autorización.

**NOTA:** el IMEI y el código de autorización se muestran en la pantalla de activación la primera vez que se enciende el dispositivo. También puedes encontrarlos en el menú Acerca de del dispositivo. Para obtener ayuda adicional para determinar el IMEI y el código de autorización, contacta con el equipo de ventas empresariales (*[Más información](#page-18-0)*, [página 15\)](#page-18-0).

- **3** Si fuera necesario, haz clic en **Añadir otro** para añadir varios dispositivos al mismo plan de datos.
- **4** Selecciona un plan de datos. **NOTA:** para los dispositivos que se vayan a activar más adelante, puedes seleccionar **Sin plan**.
- **5** Haz clic en **Añadir dispositivos**.

# **Activar dispositivos**

Debes activar todos los dispositivos antes de poder utilizarlos sobre el terreno. Cuando se activa un dispositivo, se inicia la facturación mensual y empiezan a cobrarse las cuotas.

- **1** En la pestaña **Planes y dispositivos**, selecciona la casilla de verificación situada junto a cada número IMEI que deseas activar.
- **2** Haz clic en **Acciones masivas** > **Activar**.
- **3** Selecciona un plan de servicio.
- **4** Haz clic en **Continuar**.
- **5** Confirma el cambio de plan.
- **6** Haz clic en **Reactivar**.

**NOTA:** las cuotas de activación se aplican en este momento.

# **Asignar un usuario a un dispositivo**

Para poder asignar un usuario a un dispositivo, debes activar el dispositivo (*Activar dispositivos*, página 2) y crear nuevos usuarios (*[Crear nuevos usuarios manualmente](#page-6-0)*, página 3).

Es necesario asignar un usuario a los dispositivos antes de poder utilizarlos sobre el terreno. Cuando se envían y reciben mensajes con un dispositivo, esos mensajes se asocian al usuario asignado, y las respuestas que se envían también van dirigidas a ese usuario. Cuando se utiliza un dispositivo para realizar un seguimiento, los puntos del mapa solo representan al usuario asignado.

- 1 En la pestaña Planes y dispositivos, haz clic en  $\cdots$ **Asignar usuario**.
- **2** Selecciona un usuario.
- **3** Haz clic en **Asignar**.

# **Ver los detalles del dispositivo**

En la pestaña **Planes y dispositivos**, selecciona una opción:

- Para ver los dispositivos activados y desactivados, selecciona una opción en la lista desplegable **Plan**.
- Para ver la asignación de un dispositivo, selecciona una opción en la lista desplegable **Asignado**.
- Para ver el total de bytes que se han consumido de la cantidad asignada para el mes en los planes basados en bytes, haz clic en la columna **Uso total** para ordenar el contenido en orden ascendente o descendente.

**NOTA:** el texto de color rojo indica que el dispositivo ha consumido una cantidad de datos superior a la que tiene asignada para el mes, y que se están aplicando cargos por exceso.

• Para ver la cantidad total de mensajes que se han enviado para los planes Flex empresariales, haz clic en la columna **Uso total** para ordenar el contenido en orden ascendente o descendente.

# **Suspender un dispositivo o cambiar de plan**

Los administradores pueden suspender los dispositivos o cambiar el plan para cualquier dispositivo de su cuenta. Al utilizar planes basados en bytes, esto puede ayudar a minimizar los cargos por exceso o a ahorrar si normalmente no se consumen todos los bytes de un mes. Se puede cambiar de plan en cualquier momento y tantas veces como sea necesario. No existen penalizaciones por cambiar a un plan superior. En el caso de los planes basados en bytes, los cambios a un plan inferior están sujetos a un cargo. En el caso de los planes Flex empresariales, los cambios a un plan inferior no están sujetos a ningún cargo.

**NOTA:** los dispositivos suspendidos no pueden enviar ni recibir mensajes ni iniciar un rescate SOS.

1 En la pestaña Planes y dispositivos, haz clic en  $\cdots$ **Cambiar plan o suspender**.

- <span id="page-6-0"></span>**2** Selecciona una opción:
	- Selecciona el nuevo plan de suscripción.
	- Suspende el dispositivo.
- **3** Si fuera necesario, selecciona la casilla de verificación para enviar un mensaje de solicitud de aceptación al dispositivo que se va a actualizar.
- **4** Si fuera necesario, escribe el mensaje que quieres que se envíe al dispositivo.
- **5** Selecciona **Cambiar servicio**.

### *Planes Flex empresariales*

Los planes de suscripción Flex empresariales ofrecen varios niveles de servicio para satisfacer las necesidades operativas de tu equipo u organización. Visita [explore.garmin.com/inreach](http://explore.garmin.com/inreach/professional) [/professional](http://explore.garmin.com/inreach/professional) para obtener información sobre los precios y las opciones del plan Flex empresarial.

Las características que se indican a continuación están incluidas en todos los planes Flex empresariales.

- Suscripción mes a mes con un compromiso de 30 días
- Opciones para pagar con tarjeta de crédito o a los 30 días netos (previa autorización del crédito)
- Facturación centralizada en una cuenta
- Posibilidad de suspender el servicio fuera de temporada o cuando el personal no trabaje sobre el terreno
- Posibilidad de cambiar el plan a un nivel superior o inferior de forma gratuita cuando cambien tus necesidades de seguimiento o comunicación
- Equipos comerciales y de asistencia al cliente especializados para usuarios empresariales

### *Planes empresariales basados en bytes*

Los planes de suscripción empresarial basados en bytes ofrecen seis niveles de servicio. A diferencia de los planes Flex empresariales y los planes para usuarios no empresariales, los planes basados en bytes se basan en la cantidad total de bytes utilizados, en lugar de un número específico de mensajes o puntos de seguimiento. Los planes basados en bytes ofrecen intervalos de seguimiento más rápidos (por ejemplo, de 30 segundos) que otros tipos de plan, que ofrecen intervalos de seguimiento a partir de dos minutos. Los planes basados en bytes también proporcionan la función Seguimiento de equipo, que ofrece funciones de seguimiento y mensajería de grupo sin conexión móvil ni Wi‑Fi® . Contacta con el equipo de ventas profesionales para obtener información detallada y sobre los precios de los planes basados en bytes (*[Más información](#page-18-0)*, [página 15\)](#page-18-0).

# **Probar dispositivos**

Puedes realizar una prueba de los dispositivos asignados a los usuarios de tu organización antes de distribuirlos a los usuarios. Se permite un máximo de cinco mensajes de prueba gratis al mes por dispositivo.

**NOTA:** no intentes probar la función SOS sin haber recibido previamente la autorización del Garmin International Emergency Response Coordination Center (IERCC). Si pruebas la función SOS sin autorización, se te podrían cobrar los costes asociados a las medidas de rescate tomadas. Vista [explore.garmin.com](https://explore.garmin.com/Admin/SOSassignment) [/Admin/SOSassignment](https://explore.garmin.com/Admin/SOSassignment) para obtener más información.

- **1** Dirígete a un lugar al aire libre y a cielo abierto, y apunta con la antena del dispositivo hacia el cielo para obtener un rendimiento óptimo.
- **2** Espera a que el dispositivo establezca una comunicación con la red de satélites Iridium® .
- **3** En el dispositivo, selecciona **Utilidades de inReach** > **Prueba de comunicaciones** > **Prueba**.
- **4** Espera mientras el dispositivo envía un mensaje de prueba.

Cuando recibas un mensaje de confirmación, significa que el dispositivo está listo para utilizarse.

# **Grupos y usuarios**

Con una cuenta de administrador se pueden ver todos los otros usuarios de la cuenta. Todos los usuarios se muestran en una visualización del mapa. De forma predeterminada, todos los usuarios de una cuenta están agrupados en una organización.

- **Grupos**: puedes crear grupos y subgrupos dentro de la organización para gestionar los usuarios. De esta forma, podrás aplicar filtros para seleccionar los usuarios que deben mostrarse en el mapa. También puedes limitar la visibilidad entre grupos.
- **Usuarios**: puedes añadir usuarios a una cuenta de administrador, creando subcuentas de usuario. Las cuentas de usuario se utilizan para gestionar la información de contacto de los usuarios, los contactos de emergencia y los mensajes. Las cuentas de usuario no tienen privilegios de administrador. No es necesario que asignes credenciales de inicio de sesión a los usuarios. El administrador puede encargarse de todo el mantenimiento de las cuentas de usuario en nombre del usuario.

Si cada dispositivo se va a entregar a una única persona, puedes crear usuarios individuales.

Si los dispositivos se van a compartir dentro de una organización, puedes crear usuarios genéricos como, por ejemplo, Usuario1 y Usuario2. Las cuentas de usuario genéricas pueden utilizar una dirección de correo electrónico genérica como, por ejemplo, usuario1@empresa.com. Las direcciones de correo electrónico genéricas no tienen que ser direcciones de correo electrónico reales, pero se pueden utilizar para inicio de sesión de usuario si es preciso. Las únicas funciones no permitidas al utilizar direcciones de correo electrónico no funcionales son el restablecimiento autonotificado de contraseñas y los mensajes de correo electrónico de notificación de servicio de Garmin. Los administradores y los representantes del servicio de asistencia técnica pueden restablecer las contraseñas de las direcciones de correo electrónico no funcionales.

**NOTA:** en la mayoría de los casos, el uso de correos electrónicos genéricos o falsos es la mejor opción. Puedes ponerte en contacto con el equipo de ventas para cuentas empresariales a fin de obtener ayuda (*[Más información](#page-18-0)*, [página 15](#page-18-0)).

# **Crear nuevos usuarios manualmente**

Puedes crear nuevos usuarios manualmente al añadir usuarios de manera individual, o si inicias la cuenta con menos de 10 usuarios.

- **1** En la pestaña **Grupos y usuarios**, haz clic en **Añadir usuario**.
- **2** Introduce toda la información necesaria.
- **3** Haz clic en **Guardar**.

### **Crear nuevos usuarios mediante una hoja de cálculo**

Puedes utilizar la opción de importación/exportación de hoja de cálculo para crear varios usuarios, contactos y mensajes nuevos. Esta opción resulta útil para crear varios usuarios nuevos a la vez. Encontrarás instrucciones adicionales en la primera pestaña de la hoja de cálculo. Puedes consultar el resto de pestañas de la hoja de cálculo para conocer el formato correcto que debe utilizarse en determinados campos, como el país y el huso horario.

- **1** En la pestaña **Grupos y usuarios**, haz clic en **Importar usuarios** > **Importar o exportar usuarios**.
- **2** En la ventana **Importar hoja de cálculo de usuario**, haz clic en **Exportar** para descargar una hoja de cálculo con los dispositivos y los usuarios existentes.
- <span id="page-7-0"></span>**3** Selecciona la pestaña de usuarios de la hoja de cálculo. **NOTA:** la información de usuario del administrador se encuentra en la fila superior.
- **4** Para cada nuevo usuario, añade una nueva fila con un nombre de usuario único, dirección de correo electrónico e información de contacto.

**NOTA:** la dirección de correo electrónico que se utilice como ID de inicio de sesión debe ser única. No es necesaria una dirección de correo electrónico válida a menos que vayas a utilizarla para enviar mensajes.

- **5** Deja el ID de usuario en blanco.
- El sistema asigna un ID único.
- **6** Introduce el huso horario de cada nuevo usuario.
- **7** Asigna un dispositivo a cada usuario copiando y pegando un número IMEI único de la pestaña de IMEI.

**NOTA:** el IMEI debe estar activado en un plan de servicios antes de poder asociarlo a un usuario.

**SUGERENCIA:** debes identificar cada dispositivo con el nombre de usuario u otro tipo de identificador.

- **8** Añade contactos de emergencia para cada usuario.
- **9** Añade el contenido de los mensajes y los destinatarios para cada usuario.
- **10**Selecciona la pestaña de la libreta de direcciones de la hoja de cálculo y añade contactos para todos los nuevos usuarios.
- **11**Guarda la hoja de cálculo.
- **12**En la ventana **Importar hoja de cálculo de usuario**, selecciona la hoja de cálculo actualizada y haz clic en **Importar**.

La hoja de cálculo queda validada y se crean los nuevos usuarios en la cuenta. Cada nuevo usuario recibirá un correo electrónico automatizado.

Si se produce algún problema en la importación, aparecerá un mensaje en el que se te informa de lo que debes corregir. Los cambios pueden hacerse mediante la opción de importación/exportación o editando manualmente cada usuario.

**13**En la pestaña **Grupos y usuarios**, comprueba que los nuevos usuarios se han creado.

# **Definir una contraseña de usuario**

Si utilizas direcciones de correo electrónico reales para tus cuentas de usuario, puedes enviar un correo electrónico de restablecimiento de contraseña para permitir que un usuario defina una nueva contraseña.

También puedes cambiar manualmente la contraseña de un usuario. Esto resulta especialmente útil cuando se utilizan direcciones de correo electrónico genéricas para cuentas de usuario que no están asociadas a una cuenta de correo electrónico real.

En la pestaña **Grupos y usuarios**, selecciona una opción:

- Para enviar un correo electrónico de restablecimiento de contraseña a un único usuario, haz clic en  $\cdots$ **Restablecer contraseña** > **Aceptar**.
- Para enviar correos electrónicos de restablecimiento de contraseña a varios usuarios, selecciona las casillas de verificación junto a los nombres de usuario y haz clic en **Acciones masivas** > **Restablecer contraseña** > **Aceptar**.
- Para establecer manualmente la contraseña de un único usuario, selecciona al usuario haciendo clic en el nombre de usuario, selecciona **Cambiar contraseña** e introduce una nueva contraseña.

# **Bloquear o desbloquear usuarios**

En la pestaña **Grupos y usuarios**, selecciona una opción:

- Para bloquear o desbloquear varios usuarios, selecciona las casillas de verificación junto a los nombres de usuario, haz clic en **Acciones masivas**, selecciona **Bloquear usuario** o **Desbloquear usuario** y haz clic en **Aceptar**.
- Para bloquear o desbloquear un único usuario, haz clic en , selecciona **Bloquear usuario** o **Desbloquear usuario**  y haz clic en **Aceptar**.

### **Ver el historial del dispositivo**

- **1** En la pestaña **Grupos y usuarios**, selecciona un usuario haciendo clic en un nombre de usuario.
- **2** En la pestaña **Historial**, accede al historial del usuario.
- **SUGERENCIA:** es posible aplicar un filtro al historial especificando un intervalo de fechas y horas, o puedes cambiar el orden del historial seleccionando el encabezado de una de las columnas.
- **3** Haz clic en **Hecho**.

# **Añadir contactos personales**

Los contactos personales solo están disponibles para la cuenta de usuario para la que se han creado.

- **1** En la pestaña **Grupos y usuarios**, selecciona un usuario haciendo clic en un nombre de usuario.
- **2** En la pestaña **Contactos**, haz clic en **Añadir**.
- **3** Introduce la información del contacto.

Un contacto puede tener una dirección de correo electrónico, un número SMS y una dirección inReach. No todos los campos son obligatorios.

**4** Haz clic en **Hecho**.

### **Mensajes**

Puedes enviar mensajes predeterminados utilizando el botón de mensajes del dispositivo inReach. Los mensajes preestablecidos le permiten enviar un mensaje predeterminado a una lista predeterminada de destinatarios. Al redactar un nuevo mensaje de texto, se pueden seleccionar y enviar mensajes de texto rápido. Los mensajes de texto rápido pueden ayudarte a evitar tener que perder tiempo escribiendo sobre el terreno y reducir los costes de transmisión para planes basados en bytes.

### *Editar los mensajes predeterminados*

Puedes editar los mensajes predeterminados para usuarios que forman parte de la cuenta.

- **1** En la pestaña **Grupos y usuarios**, selecciona un usuario haciendo clic en un nombre de usuario.
- **2** En la pestaña **Mensajes**, haz clic en **Editar** junto al mensaje que deseas cambiar.
- **3** Introduce un mensaje.
- **4** Añade los destinatarios del mensaje.

Se pueden separar varios destinatarios por punto y coma. **SUGERENCIA:** al empezar a escribir un número de teléfono o una dirección de correo electrónico que se haya incluido en tus contactos, puedes añadir el contacto como destinatario de un mensaje predeterminado.

- **5** Haz clic en **Hecho**.
- **6** Sincroniza tus dispositivos.
	- El texto del mensaje y los destinatarios aparecerán en la pantalla del dispositivo.

### *Añadir o editar mensajes de texto rápidos*

**NOTA:** esta función no está disponible en todos los modelos. Puedes añadir o editar mensajes de texto rápido para usuarios que forman parte de la cuenta.

- **1** En la pestaña **Grupos y usuarios**, selecciona un usuario haciendo clic en un nombre de usuario.
- **2** En la pestaña **Mensajes**, haz clic en **Añadir** o **Editar**.
- <span id="page-8-0"></span>**3** Introduce un mensaje.
- **4** Haz clic en **Hecho**.
- **5** Sincroniza tus dispositivos. El texto del mensaje aparecerá en la pantalla del dispositivo.

# **Crear un grupo**

- **1** En la pestaña **Grupos y usuarios**, haz clic en **Grupos y usuarios**.
- **2** Introduce el nombre del nuevo grupo.
- **3** Selecciona el grupo principal al cual quieres incorporar el nuevo grupo.
- **4** Haz clic en **Guardar**.

# *Añadir usuarios a un grupo*

- **1** En la pestaña **Grupos y usuarios**, selecciona un grupo y haz clic en **Editar miembros** > **Añadir usuarios**.
- **2** Selecciona las casillas de verificación situadas junto a los nombres de usuario que deseas Añadir al grupo y haz clic en **Añadir**.

# *Editar la configuración del grupo*

Puedes cambiar el nombre del grupo y cambiar la visibilidad de los contactos en la configuración del grupo.

- **1** En la pestaña **Grupos y usuarios**, selecciona un grupo y haz clic en **Configuración del grupo** > **Editar**.
- **2** Selecciona una opción.
- **3** Haz clic en **Guardar**.

# *Borrar un grupo*

- **1** En la pestaña **Grupos y usuarios**, selecciona un grupo y haz clic en **Configuración del grupo**.
- **2** Haz clic en **Borrar grupo**.

**NOTA:** esta opción no está disponible para la organización principal predeterminada.

El grupo se borra de la organización principal. Los usuarios del grupo no se borran de la cuenta de administrador.

# *Ocultar usuarios en un grupo*

De forma predeterminada, en la página web de MapShare se muestran todos los usuarios de la cuenta. Los administradores pueden editar la configuración del grupo para ocultar todos los usuarios de un grupo.

- **1** En la pestaña **Grupos y usuarios**, selecciona un grupo y haz clic en **Configuración del grupo** > **Editar**.
- **2** Selecciona la casilla de verificación para ocultar todos los usuarios al resto de usuarios del grupo.
	- MapShare y los contactos no se compartirán con el grupo.
- **3** Haz clic en **Guardar**.

# **Perfiles**

Un perfil constituye una serie de ajustes y configuraciones de un dispositivo que pueden asignarse a grupos de usuarios. Los perfiles ofrecen consistencia mediante la creación de una interfaz de usuario común para todos los dispositivos de un grupo asignados al mismo perfil. La configuración de un perfil de grupo anula la configuración del usuario. Cada dispositivo debe sincronizarse para poder recibir cambios de perfil.

Puedes configurar los siguientes ajustes de los dispositivos por medio de perfiles.

- Iconos de la pantalla de inicio, que se pueden añadir, quitar y reordenar. Por ejemplo, puedes eliminar el icono del tiempo. **NOTA:** esta opción solo está disponible en los siguientes dispositivos:
	- inReach Explorer® y inReach Explorer+
	- inReach SE® y inReach SE+
	- Algunos dispositivos inReach antiguos

• Algunas opciones de configuración del dispositivo, como el seguimiento y los intervalos de registro, pueden modificarse.

**NOTA:** debes verificar que has seleccionado el tipo de dispositivo correcto antes de modificar la configuración. La tabla de configuraciones muestra diferentes configuraciones en función del tipo de dispositivo seleccionado.

- Se pueden añadir o modificar mensajes predefinidos, incluidos los destinatarios y el contenido del mensaje.
- Se pueden añadir o modificar mensajes de texto rápidos.
- Se pueden personalizar los mapas sincronizados. Puedes configurar los mapas que se sincronizarán con los dispositivos.

**NOTA:** esta opción no está disponible en todos los modelos de dispositivo.

# *Crear un perfil*

- **1** En la pestaña **Grupos y usuarios**, haz clic en **Gestionar perfiles** > **Nuevo perfil**.
- **2** Introduce un nombre para el perfil.
- **3** Haz clic en **Guardar**.
- **4** Selecciona la pestaña correspondiente al tipo de dispositivo que quieres configurar.
- **5** Configura los iconos de la pantalla de inicio, la configuración del dispositivo, los mensajes predeterminados y los mensajes de texto rápido para el perfil.
- **6** Haz clic en **Guardar cambios**.

### *Asignar un perfil a un grupo*

- **1** En la pestaña **Grupos y usuarios**, selecciona un grupo y haz clic en **Configuración del grupo** > **Editar**.
- **2** Selecciona un perfil de la lista.
- **3** Haz clic en **Guardar** > **Asignar** > **Hecho**.

# *Asignar un perfil a un usuario*

- **1** En la pestaña **Grupos y usuarios**, selecciona un usuario y haz clic en **Editar**.
- **2** Selecciona un perfil de la lista.
- **3** Haz clic en **Guardar**, confirma la selección y haz clic en **Asignar**.

# **Sincronizar o actualizar dispositivos**

Al modificar datos en el sitio web de Garmin Explore, como los contactos, los mapas, los mensajes predeterminados o los mensajes de texto rápido, aparece un mensaje para indicar que debes sincronizar los dispositivos de tu cuenta.

El mejor método para sincronizar o actualizar dispositivos depende del tipo de dispositivo.

- Para sincronizar la configuración de la cuenta con los dispositivos inReach Explorer+, inReach SE+, inReach Mini y dispositivos inReach antiguos, utiliza la opción **Sincronización USB** con la aplicación de escritorio **inReach Sync**.
- Para sincronizar la configuración de la cuenta con los dispositivos GPSMAP® 66i y más recientes, utiliza la aplicación Garmin Explore o la opción **Configuración basada en archivos**.

**NOTA:** la opción Configuración basada en archivos permite utilizar un cable USB o una tarjeta microSD® para aplicar cambios al dispositivo.

• Para sincronizar los cambios de configuración del dispositivo de forma remota, utiliza la opción **Sincronización del perfil a través de la red de satélites**.

**NOTA:** habrá cargos adicionales de datos para esta opción, dependiendo del tamaño de los cambios.

- <span id="page-9-0"></span>• Para actualizar el firmware de los dispositivos inReach Explorer+,inReach SE+ y dispositivos inReach antiguos, utiliza la aplicación de escritorio **inReach Sync**.
- Para actualizar el firmware de los dispositivos inReach Mini o GPSMAP 66i y más recientes, utiliza la aplicación de escritorio Garmin Express™([garmin.com/express\)](http://garmin.com/express).

Consulta el manual del usuario del dispositivo para obtener más información sobre la actualización de mapas y software mediante la aplicación Garmin Express.

## **Comprobar el estado de sincronización de los dispositivos activos**

Selecciona la pestaña **Actualizar y sincronizar**.

La sección Usuarios que se deben sincronizar muestra información sobre los usuarios y los dispositivos que se deben sincronizar, incluido el perfil asignado a cada dispositivo.

# **Sincronizar datos con dispositivos mediante un cable USB**

Tras seleccionar un mapa o realizar modificaciones en los datos, por ejemplo, en los contactos, los mensajes predeterminados o los mensajes de texto rápido, debes sincronizarlos con cada dispositivo afectado. En los dispositivos compatibles, puedes usar la aplicación de escritorio inReach Sync y un cable USB para sincronizar los cambios. Para poder actualizar los mapas y el firmware del dispositivo, también es necesaria la aplicación inReach Sync.

La aplicación inReach Sync es compatible con los siguientes dispositivos:

- inReach Explorer y inReach Explorer+
- inReach SE y inReach SE+
- inReach Mini

**NOTA:** debes utilizar la aplicación Garmin Express para instalar actualizaciones de firmware en el dispositivo inReach Mini.

• Dispositivos inReach antiguos

**NOTA:** otros dispositivos Garmin, incluidos algunos dispositivos Garmin con tecnología inReach, deben sincronizarse mediante la aplicación Garmin Explore. Consulta el manual del usuario de estos dispositivos para obtener más información sobre cómo instalar actualizaciones de software.

- **1** Conecta el cable USB al dispositivo y al ordenador.
- **2** En la pestaña **Actualizar y sincronizar**, selecciona la casilla de verificación situada junto al dispositivo que desees sincronizar.
- **3** Si no tienes instalada la aplicación **inReach Sync**, selecciona **Descargar e instalar inReach Sync** e instala la aplicación en tu ordenador.
- **4** Selecciona **Ejecutar inReach Sync** para abrir la aplicación.
- **5** Sigue las instrucciones que aparecen en pantalla para completar la sincronización.

La aplicación inReach Sync copia los cambios y las actualizaciones de mapas y firmware disponibles en el dispositivo. Es posible que debas reiniciar tu dispositivo para que se apliquen las actualizaciones de software.

# **Sincronizar los datos con el dispositivo utilizando la red de satélites**

Los administradores pueden realizar cambios en los perfiles mientras los usuarios y los dispositivos están desplegados sobre el terreno, y sincronizar esos cambios a través de la red de satélites en lugar de hacerlo con una conexión USB. Si utilizas un plan basado en bytes, debes tener presente que la función de sincronización a través de la red de satélites consume bytes del plan de datos. Se indicará la cantidad total de bytes consumidos durante la sincronización.

**NOTA:** los mensajes predeterminados, los mensajes de texto rápido, los mapas y los contactos no se pueden sincronizar a través de la red de satélites debido al tamaño de los datos.

- **1** En la pestaña **Actualizar y sincronizar**, selecciona la pestaña **Sincronización del perfil a través de la red de satélites**.
- **2** Asegúrate de que los dispositivos están encendidos y disponen de una visión despejada del cielo.
- **3** Selecciona una opción:
	- Para sincronizar todos los dispositivos de la cuenta, haz clic en **Sincronizar todo**.
	- Para sincronizar dispositivos específicos, selecciona las casillas de verificación junto al nombre de los dispositivos y luego haz clic en **Sincronizar selección**.

# **Sincronizar los datos con el dispositivo mediante la aplicación Garmin Explore**

Después de seleccionar un mapa o editar tus datos, debes sincronizar los cambios con cada dispositivo afectado. La aplicación Garmin Explore es compatible con los dispositivos GPSMAP 66i y más recientes.

- **1** Desde la tienda de aplicaciones de tu smartphone, instala la aplicación Garmin Explore.
- **2** Sitúa tu smartphone a menos de 10 m (33 ft) del dispositivo.
- **3** Abre la aplicación Garmin Explore.

Los cambios que hagas en los datos empezarán a sincronizarse automáticamente.

### **Sincronización de datos con dispositivos mediante Configuración basada en archivos**

La opción Configuración basada en archivos permite utilizar un cable USB o una tarjeta microSD para aplicar cambios al dispositivo. La opción Configuración basada en archivos admite dispositivos GPSMAP 66i y más recientes.

- **1** En la pestaña **Actualizar y sincronizar**, selecciona la pestaña **Configuración basada en archivos**.
- **2** Selecciona un perfil de (*[Crear un perfil](#page-8-0)*, página 5).
- **3** Si fuera necesario, añade contactos adicionales.
- **4** Si fuera necesario, añade un grupo (*[Crear un grupo](#page-8-0)*, [página 5](#page-8-0)).
- **5** Selecciona **Conservar el archivo de configuración tras la actualización.** si estás actualizando varios dispositivos. Esta opción te permite almacenar el archivo de configuración en una tarjeta microSD después de la actualización.
- **6** Haz clic en **Exportar archivo**.
- **7** Sigue las instrucciones que aparecen en pantalla en la pestaña **Configuración basada en archivos** para configurar un dispositivo.

# **Mapa**

Puedes utilizar la pestaña Mapa para supervisar los dispositivos, mantener una conversación y enviar mensajes a los dispositivos activos que están sobre el terreno. También puedes ver la información de seguimiento y ubicación de los usuarios de tu cuenta.

El mapa incluye las funciones siguientes.

- Una ventana de chat para empresas (*[Ventana de chat para](#page-10-0)  empresas*[, página 7\)](#page-10-0)
- Información sobre los usuarios de tu cuenta (*[Lista de](#page-13-0) usuarios*[, página 10](#page-13-0))
- Waypoints, rutas, tracks y actividades (*[Biblioteca](#page-14-0)*, [página 11](#page-14-0))
- Mapas topográfico, aéreo y de carreteras con controles para cambiar de uno a otro (*[Tipos de mapas](#page-12-0)*, página 9)
- <span id="page-10-0"></span>• Control del zoom utilizando un ratón o un panel táctil (*[Aplicar](#page-12-0)  [zoom al mapa](#page-12-0)*, página 9)
- Controles para añadir nuevos waypoints y rutas (*[Waypoints](#page-14-0)*, [página 11,](#page-14-0) *Rutas*[, página 11\)](#page-14-0)
- Una herramienta de medición (*[Medir la distancia en el mapa](#page-12-0)*, [página 9\)](#page-12-0)
- Opciones para exportar el mapa en formato .kml o .gpx (*[Exportar los datos de mapas](#page-15-0)*, página 12)
- Controles para seleccionar mapas adicionales para el dispositivo (*[Disponibilidad de mapas](#page-15-0)*, página 12)

### **Ventana de chat para empresas**

La ventana de chat de la pestaña de mapa proporciona una herramienta para que los administradores de cuentas empresariales pueden supervisar todos los mensajes, los seguimientos y la actividad de los dispositivos en un grupo de usuarios. Permite a los administradores enviar mensajes directamente a todos los usuarios del dispositivo desde una ventana de chat centralizada.

La información de actividades del mapa contiene una lista con todos los mensajes, puntos de track, notas y la actividad del dispositivo. Haz clic en una actividad de la información para desplazarte por el mapa y hacer zoom en la ubicación de la actividad. También puedes aplicar filtros a las actividades que se muestran en el mapa, y seleccionar los usuarios que se deben mostrar.

### *Configuración de la ventana de chat*

Los administradores pueden personalizar la configuración de la ventana de chat para empresas.

En la pestaña de mapas, haz clic en Configuración.

- **Alertas audibles**: permite recibir alertas de audio para los mensajes nuevos y los puntos de track.
- **Ir al final**: desplaza automáticamente la ventana de chat al final para mostrar la actividad más reciente.
- **Si hay un SOS activo, mostrar solo esos dispositivos.**: permite ver solo los dispositivos con un SOS activo.

### *Enviar mensajes*

- **1** Selecciona una opción para enviar un mensaje a uno o varios usuarios:
	- Escribe @ y el nombre del usuario en la ventana de chat.
	- Haz clic en el nombre de los destinatarios, en la sección de información de actividades.
	- Haz clic en los puntos de datos del usuario, en el mapa.

**NOTA:** si no seleccionas ningún usuario, el mensaje se publicará como una nota. Las notas se añaden a la sección de información de actividades pero no se ven fuera de la ventana de chat.

**2** Introduce el contenido del mensaje.

**3** Haz clic en **Enviar**.

# **Waypoints, rutas y colecciones**

La pestaña Mapa de la cuenta de administrador proporciona herramientas para crear waypoints, rutas y colecciones. Estas herramientas solo resultan útiles si el administrador tiene un dispositivo asignado. Para la mayoría de las organizaciones, no se recomienda asignar un dispositivo a la cuenta de administrador. Sin embargo, si como administrador tienes un dispositivo asignado, puedes seguir las mismas instrucciones que las de los usuarios estándar para crear, gestionar y sincronizar tu biblioteca de waypoints y rutas (*[Biblioteca](#page-14-0)*, [página 11\)](#page-14-0).

**NOTA:** los waypoints y rutas creados en una cuenta de administrador no se pueden sincronizar con dispositivos asignados a usuarios estándar. Para compartir waypoints y rutas entre cuentas, tendrás que exportar los datos de una

cuenta (*[Exportar los datos de mapas](#page-15-0)*, página 12) e importarlos a otra (*[Importar datos de mapas](#page-15-0)*, página 12).

# **Configuración**

En la pestaña Configuración se muestra tu información de facturación y las facturas. También puedes personalizar la configuración de SOS y activar la función Portal Connect si utilizas la API de la cuenta.

- **Facturación**: muestra la información y las preferencias de la cuenta, los planes de servicio y otra información sobre el dispositivo (*Facturación*, página 7).
- **Seguimiento de equipo**: permite a los administradores configurar la función de Seguimiento de equipo para los usuarios con una cuenta basada en bytes (*[Configurar el](#page-11-0) [seguimiento de grupo](#page-11-0)*, página 8). Esta función no está disponible en los planes Professional Flex. Contacta con el equipo de ventas profesionales para obtener más información o ayuda para cambiar el tipo de plan (*[Más](#page-18-0)  [información](#page-18-0)*, página 15).
- **Configuración de SOS**: te permite configurar los ajustes de SOS para establecer el contacto con el Garmin International Emergency Response Coordination Center (IERCC) o con los contactos especificados por tu organización para todos los dispositivos de tu cuenta empresarial (*[Configuración de](#page-11-0) SOS*[, página 8](#page-11-0)).
- **Portal Connect**: proporciona documentación de la API Garmin inReach para los desarrolladores de software.
- **Unidades**: establece la versión de coordenadas y las unidades de medida para la distancia.
- **Prueba**: proporciona las instrucciones para probar el dispositivo (*[Probar dispositivos](#page-6-0)*, página 3).

**NOTA:** en la cuenta de administrador, la función de prueba sólo funciona cuando se asigna un dispositivo al administrador. Para probar los dispositivos asignados a otros usuarios de la empresa, inicia la prueba desde el dispositivo (*[Probar dispositivos](#page-6-0)*, página 3).

# **Facturación**

Puedes editar la información de la empresa, incluidos los contactos de emergencia. Debes mantener tu información y contactos de emergencia actualizados.

Puedes actualizar la información de facturación, como la información de tu tarjeta de crédito. Puedes realizar el pago de servicios por adelantado para evitar la interrupción de la cobertura en caso de que caduque o se bloquee la tarjeta de crédito, o renueves el número.

También puedes realizar algunos ajustes en los mensajes SMS que los destinatarios reciben de los dispositivos de tu organización. Para los destinatarios con teléfonos que no admiten la vinculación a una página web, puedes enviar coordenadas como texto en el mensaje. Puedes ocultar el enlace si no deseas que se sepa la ubicación del remitente.

**SUGERENCIA:** puedes ocultar el nombre del remitente para ahorrar espacio en el mensaje y evitar repeticiones para el destinatario.

# *Ver las facturas*

Las facturas se envían mensualmente a la dirección de correo electrónico del contacto de la cuenta de facturación. Para añadir contactos de facturación adicionales, contacta con el equipo de facturación de cuentas empresariales (*[Más información](#page-18-0)*, [página 15](#page-18-0)). A través de Internet se pueden consultar las facturas de hasta los doce últimos meses.

- **1** En la pestaña **Configuración**, selecciona la pestaña **Facturación**.
- **2** Haz clic en **Ver facturas**.
- **3** Selecciona la factura que deseas ver.

El resumen de la factura incluye la siguiente información.

- <span id="page-11-0"></span>Datos del contacto de facturación
- El importe total de la factura, incluyendo el consumo del mes actual más los pagos atrasados
- La fecha de vencimiento de la factura
- El tipo de los cargos por pago atrasado que se aplican si el pago no se realiza en la fecha de vencimiento
- Los cargos por pago atrasado, si procede

En los detalles de consumo se incluye la siguiente información.

- El número IMEI del dispositivo
- El plan de servicio utilizado
- Los cargos mensuales correspondientes al plan
- El registro de la fecha de uso
- La cantidad de bytes (unidades) consumidos en esa fecha (planes basados en bytes)
- El cargo derivado del uso

**NOTA:** si el uso está dentro de la cantidad de bytes que permite el plan, el cargo será de 0,00 €. Si el dispositivo ha utilizado más bytes de los que están incluidos en el plan, se aplicará un cargo por uso. Se aplican cargos por exceso a los planes Flex empresariales.

# **Configurar el seguimiento de grupo**

Por medio del seguimiento de grupo, los usuarios pueden enviar actualizaciones de posición directamente desde un dispositivo activado a otro. Cuando está activado el seguimiento de grupo, todos los usuarios del grupo pueden ver la ubicación de los otros dispositivos activados a través de un dispositivo móvil vinculado. El seguimiento de grupo no se muestra en los dispositivos inReach. Solo pueden activar el seguimiento de grupo los administradores de cuentas empresariales.

**NOTA:** el seguimiento de grupo no está disponible para los planes Flex empresariales. Solo está disponible para los planes basados en bytes. Para poder recibir mensajes de seguimiento de grupo, los dispositivos deben estar en el modo seguimiento. Solo los dispositivos inReach Explorer+, inReach SE+, inReach Mini y los dispositivos inReach antiguos son totalmente compatibles con el seguimiento de grupos. Los dispositivos GPSMAP 66i y más recientes pueden informar de su ubicación, pero no pueden ver otros dispositivos ni agrupar mensajes.

- **1** En la pestaña **Configuración**, selecciona la pestaña **Seguimiento de equipo**.
- **2** Haz clic en **Seguimiento de grupo: {0}**.
- **3** Confirma las advertencias de uso.
- **4** Haz clic en **km**.

# *Activar el seguimiento de grupo para un grupo*

Para poder habilitar el seguimiento para un grupo, debes configurar el seguimiento de grupo (*Configurar el seguimiento de grupo*, página 8).

- **1** En la pestaña **Grupos y usuarios**, selecciona un grupo y haz clic en **Grupos y usuarios**.
- **2** En la pestaña **Seguimiento de equipo**, selecciona **Hacer que esta selección sea un seguimiento de grupo**.
- **3** Selecciona los miembros del grupo que deben contribuir al seguimiento de grupo y los que deben recibirlo.

**NOTA:** los usuarios pueden contribuir al seguimiento de grupo, recibirlo o contribuir y recibirlo.

- **4** Envía una actualización a los usuarios del grupo para confirmar su estado de seguimiento de grupo.
- **5** Haz clic en **Hecho**.

### *Vincular dispositivos de seguimiento de grupo con la aplicación Earthmate®*

**1** Desde la tienda de aplicaciones de tu smartphone, instala y abre la aplicación Earthmate.

**2** Sigue las instrucciones que aparecen en pantalla para vincular el dispositivo con la aplicación.

Si formas parte de un grupo de seguimiento de grupo, en el menú aparece automáticamente una opción de seguimiento de grupo.

**NOTA:** puedes seleccionar los usuarios y hacer clic en Centrar para centrar el mapa automáticamente en los usuarios seleccionados. Puedes ver la ubicación, la velocidad y la dirección de desplazamiento para cada uno de los usuarios seleccionados. Puedes enviar mensajes al equipo haciendo clic en Enviar mensaje al equipo.

### *Enviar actualizaciones al equipo*

Siempre que se realiza un cambio en el seguimiento de un grupo (como, por ejemplo, añadir o quitar miembros, o modificar los nombres), debes enviar un mensaje de actualización al equipo.

En la pestaña **Grupos y usuarios**, selecciona un grupo y haz clic en **Configuración del grupo** > **Enviar**.

### *Solución de problemas*

### **¿Por qué aparece mi nombre en la lista de seguimiento de grupo?**

El dispositivo debe poder identificar al usuario. Esto se debe establecer automáticamente durante la activación.

Restablece el dispositivo a los ajustes de fábrica y repite la activación del dispositivo para que se identifique correctamente al usuario.

### **¿Por qué no es correcta la hora actualizada?**

Si la hora actualizada no es exacta y se muestran números negativos para la diferencia de tiempo, puedes probar lo siguiente.

- Confirma que el reloj del dispositivo móvil funcione con exactitud.
- Confirma que el huso horario del dispositivo móvil esté ajustado con exactitud.
- **¿Por qué la lista de usuarios de mi equipo es incorrecta?** Envía un mensaje de actualización de equipo.

Así, te asegurarás de que todos los cambios recientes se aplican al grupo.

### **¿Por qué no se actualiza mi equipo?**

- Si tu equipo no se actualiza, puedes probar lo siguiente.
- Verifica que los usuarios estén seleccionados para recibir mensajes de seguimiento de grupo en la configuración del grupo.
- Asegúrate de que todos los dispositivos estén a cielo abierto para obtener las señales del satélite.
- Activa el seguimiento para todos los dispositivos.
- Compruebe al intervalo de descanso.

Utilizar un intervalo de descanso más lento que el de movimiento puede impedir que se envíen los mensajes.

- Comprueba la conexión Bluetooth® .
- Reinicia el dispositivo y vincúlalo de nuevo con el dispositivo móvil.

# **Configuración de SOS**

En una emergencia, los usuarios pueden enviar un mensaje de SOS desde sus dispositivos. De forma predeterminada, el mensaje de texto de SOS se envía al Garmin International Emergency Response Coordination Center (IERCC), y desde aquí se informa sobre tu situación a los servicios de emergencia correspondientes. El mensaje de SOS incluye la ubicación actual del dispositivo. Las cuentas profesionales ofrecen distintas opciones para personalizar la configuración de SOS, incluidas la adición de contactos que reciban la alerta en caso de SOS y el envío de información adicional al Garmin IERCC junto con los datos de la emergencia.

<span id="page-12-0"></span>Contacta con el equipo de ventas para cuentas empresariales a fin de obtener más información para personalizar tu configuración de SOS (*[Más información](#page-18-0)*, página 15).

# *Configurar y verificar las notificaciones SOS*

Puedes añadir hasta 20 direcciones de correo electrónico y números SMS a los cuales se enviará un aviso en caso de producirse un SOS. Por ejemplo, puedes avisar a los supervisores o a otros miembros de la organización, además de al Garmin International Emergency Response Coordination Center (IERCC).

- **1** En la pestaña **Configuración**, selecciona la pestaña **Configuración de SOS**.
- **2** Introduce las direcciones de correo electrónico o los números SMS de cada uno de los contactos de emergencia.
- **3** Si es necesario, haz clic en **Prueba** para verificar la información de contacto.

Se enviarán mensajes de prueba a todas las direcciones de correo electrónico o números SMS.

### *Añadir notas de SOS*

Puedes añadir información adicional e instrucciones para que se incluyan a la información de SOS que se envía al Garmin International Emergency Response Coordination Center (IERCC). Por ejemplo, puedes incluir información sobre la ruta, el número de integrantes del grupo y los datos del seguro.

- **1** En la pestaña **Configuración**, selecciona la pestaña **Configuración de SOS**.
- **2** Introduce la información adicional o las instrucciones.
- **3** Haz clic en **Guardar**.

# **Ver los registros de datos de llamadas**

Los registros de datos de llamadas (CDR) incluyen toda la actividad de datos de todos los dispositivos registrados para el cliente. Los registros de datos de llamadas se actualizan a diario a las 2:00 horas UTC del día siguiente. El registro finaliza a las 0:00 horas UTC.

- **1** En la pestaña **Configuración**, selecciona la pestaña **Facturación**.
- **2** Haz clic en **Ver facturas**.
- **3** Selecciona el intervalo de fechas para el informe CDR.
- **4** Selecciona el formato de salida.

Los registros de datos de llamadas se pueden descargar en formato XML o CSV.

- **5** Haz clic en **Descargar**.
- **6** Si fuera necesario, haz clic en **?** para ver una descripción de la estructura del registro de datos de llamadas.

# **Herramientas profesionales**

Un desarrollador web o de software puede configurar la API de Garmin Explore para que envíe información entrante y saliente a una plataforma de terceros.

En la pestaña **Configuración**, selecciona la pestaña **Portal Connect** para configurar la API.

Contacta con el equipo de ventas para cuentas empresariales a fin de obtener documentación sobre la API (*[Más información](#page-18-0)*, [página 15\)](#page-18-0).

# **Fuentes de KML**

Las fuentes de KML están asociadas a la configuración seleccionada para la página MapShare. Los tipos de mensajes cuya visualización esté deshabilitada para las páginas de MapShare no se muestran en la fuente de KML.

En la pestaña **Configuración**, selecciona la pestaña **Social** y, a continuación, **Fuentes**. Hay disponibles dos tipos de fuentes.

**Cargador KML**: permite ver los datos KML en una aplicación compatible, como, por ejemplo, Google Earth™.

Datos sin procesar de KML: permite ver los datos de Garmin Explore en una aplicación, como, por ejemplo, Google Earth. De forma predeterminada, solo se muestra el mensaje o track enviado más recientemente a la página de MapShare. Los datos sin procesar de KML se pueden completar con los parámetros siguientes para personalizar un intervalo de fechas.

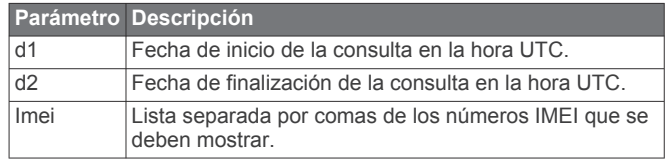

# **Funciones de usuarios estándar**

# **Mapa**

Puedes utilizar la pestaña Mapa para supervisar dispositivos, hacer un seguimiento de usuarios y enviar mensajes a los dispositivos activos que están sobre el terreno. Es posible que algunas funciones no estén disponibles, dependiendo de cómo haya configurado tu administrador los usuarios y los grupos.

El mapa incluye las funciones siguientes.

- Waypoints, rutas, tracks y actividades (*[Biblioteca](#page-14-0)*, [página 11](#page-14-0))
- Mapas topográfico, aéreo y de carreteras con controles para cambiar de uno a otro (*Tipos de mapas*, página 9)
- Control del zoom utilizando un ratón o un panel táctil (*Aplicar zoom al mapa*, página 9)
- Controles para añadir nuevos waypoints y rutas (*[Waypoints](#page-14-0)*, [página 11](#page-14-0), *Rutas*[, página 11](#page-14-0))
- Una herramienta de medición (*Medir la distancia en el mapa*, página 9)
- Opciones para exportar el mapa en formato .kml o .gpx (*[Exportar los datos de mapas](#page-15-0)*, página 12)
- Controles para seleccionar mapas adicionales para el dispositivo (*[Disponibilidad de mapas](#page-15-0)*, página 12)

# **Tipos de mapas**

Puedes cambiar entre los tipos de mapas topográfico, OpenStreetMap, aéreo y de carreteras utilizando el botón  $\triangleq$  que hay en la esquina superior izquierda del mapa.

Cuando, al acercar la imagen, se alcanzan los límites de un tipo de mapa específico, también se cambia automáticamente a otro.

Cuando se selecciona un tipo de mapa pero el nivel de zoom actual es demasiado cercano para el tipo de mapa seleccionado, el mapa aleja la imagen automáticamente.

# **Aplicar zoom al mapa**

Existen varias formas de aplicar zoom al mapa.

- Haz clic en  $\blacktriangleright$  y en  $=$  para acercar o alejar el mapa un único nivel.
- Utiliza la rueda del ratón o un panel táctil con función de zoom para acercar y alejar la vista.
- Haz doble clic con el ratón en un área para acercarla.

### **Explorar el mapa**

Arrastra el mapa utilizando el teclado o el panel táctil.

# **Medir la distancia en el mapa**

- **1** En el mapa, haz clic en ...
- **2** Selecciona una ubicación de inicio.
- **3** Selecciona más puntos para crear una línea.
- **4** Haz doble clic en el último punto. Se muestra la distancia total encima del último punto.

# <span id="page-13-0"></span>**Tu ubicación**

El mapa carga nuevas ubicaciones cada 5 minutos.

**NOTA:** cuando observas a alguien que está haciendo un seguimiento o enviando mensajes, no es necesario que vuelvas a cargar el mapa para ver los nuevos datos.

# **Lista de usuarios**

La lista de usuarios muestra información sobre cada usuario, incluido el nombre, el color de identificación que utilizan en el mapa y los datos de su última ruta. Si eres administrador, la lista muestra todos los usuarios de la cuenta de tu organización. Si eres un usuario estándar y tu administrador ha permitido que los usuarios de tu grupo sean visibles entre sí, la lista muestra todos los usuarios de tu grupo.

Las opciones de la lista de usuarios te permiten ver un usuario en el mapa, enviarle mensajes o enviar y recibir información de ubicación.

- **Track**: permite activar el seguimiento en el dispositivo inReach del usuario. Esto te permite recibir actualizaciones periódicas de la ubicación del usuario, así como ver el track y la ubicación actuales del usuario en el mapa.
- **Localizar**: permite solicitar la ubicación actual del usuario y verla en el mapa.
- **Mensaje**: permite enviar un mensaje al usuario.
- **Enviar**: permite enviar una ubicación y un mensaje a un usuario.
- **Centrar**: permite centrar el mapa sobre la ubicación más reciente del usuario.
- : permite mostrar u ocultar la información de un usuario en el mapa.
- $\Theta$ : permite expandir o contraer los mensajes y los puntos de track de un usuario en el mapa. Esto te permite ver otros tracks con mayor facilidad, o puede ayudar a reducir la saturación visual cuando solo necesitas ver la ubicación más reciente de un usuario.

# *Localizar o realizar el seguimiento de un usuario*

En la lista de usuarios, puedes solicitar la ubicación actual de un usuario o activar el seguimiento en su dispositivo. Mientras el seguimiento esté activado, el dispositivo del usuario enviará actualizaciones de ubicación periódicas en un intervalo establecido hasta que se desactive el seguimiento.

- **1** En el mapa, selecciona un usuario.
- **2** Selecciona una opción:
	- Para solicitar la ubicación actual del usuario, selecciona **Localizar** > **Solicitar**.
	- Para recibir actualizaciones de ubicación periódicas activando el seguimiento en el dispositivo del usuario, selecciona **Track**, selecciona un intervalo de actualización de ubicación en la lista desplegable y, a continuación, selecciona **Aceptar**.

El sistema enviará la solicitud al dispositivo del usuario. Para recibir una respuesta a la actualización de ubicación, el dispositivo del usuario debe estar encendido y a cielo abierto. El dispositivo del usuario puede tardar hasta 20 minutos en recibir una respuesta. Si no se puede contactar con el dispositivo del usuario, el sistema seguirá intentando enviar la solicitud durante un máximo de 5 días.

# **Detener el seguimiento**

Si estás realizando un seguimiento de la ubicación de un usuario, puedes cancelarlo en cualquier momento.

- **1** En el mapa, selecciona el usuario.
- **2** Selecciona **Track**.
- **3** En la lista desplegable, selecciona **Detener rastreo** y, a continuación, **Aceptar**.

El sistema enviará la solicitud de cancelación de seguimiento al dispositivo del usuario. Tu dispositivo puede tardar hasta 20 minutos en recibir la solicitud de cancelación. Es posible que sigas recibiendo actualizaciones de ubicación hasta que el dispositivo reciba la solicitud de cancelación.

# *Enviar un mensaje a un usuario*

Puedes enviar un mensaje corto a un usuario de tu lista.

**NOTA:** si eres administrador, esta interfaz no está disponible y deberás enviar un mensaje usando la ventana de chat profesional (*[Ventana de chat para empresas](#page-10-0)*, página 7).

- **1** En el mapa, selecciona un usuario.
- **2** Selecciona **Mensaje**.
- **3** Escribe un mensaje con un máximo de 160 caracteres y selecciona **Enviar**.

El sistema enviará el mensaje al usuario. Para recibir un mensaje, el dispositivo del usuario debe estar encendido y a cielo abierto. El usuario puede tardar hasta 20 minutos en recibir el mensaje.

# *Enviar una ubicación a un usuario*

Puedes enviar una ubicación y un mensaje corto a un usuario. Si el dispositivo del usuario es compatible con la navegación, el usuario puede navegar hasta la ubicación enviada.

- **1** En el mapa, selecciona un usuario.
- 2 Selecciona **9 Enviar**.
- **3** Selecciona una opción:
	- Introduce las coordenadas de latitud y longitud.
	- Selecciona una ubicación en el mapa. La latitud y la longitud de la ubicación seleccionada aparecen en el formulario automáticamente.
- **4** Introduce un nombre con una longitud máxima de 160 caracteres (opcional).
- **5** Selecciona **Enviar**.

El sistema envía la ubicación y el mensaje al usuario. Para recibir un mensaje, el dispositivo del usuario debe estar encendido y a cielo abierto. El usuario puede tardar hasta 20 minutos en recibir el mensaje.

# **Ver mensajes y contenido de usuarios**

Puedes ver los mensajes de inReach enviados por un usuario, así como los waypoints, las rutas y los tracks sincronizados desde el dispositivo de un usuario.

1 En el mapa, selecciona > junto a un usuario.

Aparecen los mensajes, la biblioteca y las colecciones del usuario. El número de elementos de cada categoría aparece entre paréntesis.

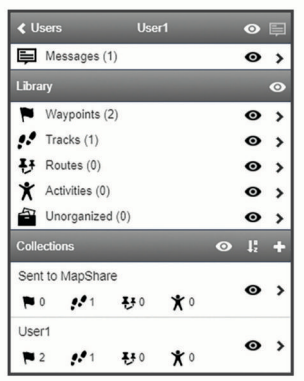

- 2 Selecciona el icono > que aparece junto a una categoría o una colección para ver una lista de los elementos.
- **3** Selecciona un elemento para mostrarlo en el mapa.

# <span id="page-14-0"></span>**Lista de mensajes**

En la lista de mensajes se muestran los mensajes enviados recientemente desde el dispositivo de un usuario. Puedes hacer clic en > para ver más mensajes.

# **Biblioteca**

Puedes crear waypoints y rutas y luego visualizarlos en la pestaña Mapa. Puedes ver los tracks y las actividades en la pestaña Mapa y convertirlos en rutas. Si utilizas la aplicación móvil, puedes sincronizar la biblioteca con tu smartphone.

**NOTA:** en algunos modelos, puedes sincronizar los waypoints y las rutas con tu dispositivo. Esta función no está disponible en todos los modelos.

# *Visualizar tu biblioteca en el mapa*

Puedes mostrar u ocultar la biblioteca en el mapa. Esto resulta útil cuando tienes varios objetos en un área y necesitas reducir la saturación en el mapa.

En la lista de la biblioteca, selecciona  $\bullet$  para mostrar u ocultar objetos en el mapa.

# *Compartir tu biblioteca en tu página web de MapShare*

Puedes compartir tu biblioteca en tu página web de MapShare.

- **1** En la lista de la biblioteca, selecciona un objeto.
- **2** Selecciona **M** para mostrar u ocultar la biblioteca en tu página web de MapShare.

# *Waypoints*

Los waypoints se utilizan para marcar ubicaciones con nombres e iconos.

# **Crear un waypoint**

**1** En el mapa, haz clic en  $+$ 

- **2** Selecciona una ubicación en el mapa para el waypoint.
- **3** Si es necesario, modifica los detalles del waypoint.
- 4 Haz clic en  $\checkmark$ .

# **Editar los detalles de un waypoint**

- **1** En la lista de waypoints, selecciona un waypoint.
- 2 Selecciona ...
- **3** Modifica los detalles del waypoint, como el nombre, el símbolo y las coordenadas.
- 4 Haz clic en  $\checkmark$ .

# **Editar la ubicación de un waypoint**

**1** En la lista de waypoints, selecciona un waypoint.

- 2 Selecciona  $\lambda$
- **3** Selecciona una opción:
	- Introduce las nuevas coordenadas de latitud y longitud.
	- Arrastra el icono a la nueva ubicación.
- 4 Haz clic en  $\checkmark$

# **Navegar a un waypoint**

Durante la navegación, la información de tu dispositivo y de tu página web de MapShare se actualiza para reflejar dónde te encuentras y hacia dónde te diriges. De esta manera, las personas que siguen tu ruta pueden saber hacia dónde vas. Una línea de color naranja indica el camino que quieres seguir.

**NOTA:** el seguimiento de MapShare solo está disponible para dispositivos con tecnología inReach. En algunos dispositivos, como los GPSMAP 66i y más recientes, puedes activar o desactivar el seguimiento de MapShare mientras navegas.

- **1** Selecciona un waypoint en el dispositivo.
- **2** Selecciona **Navegar**.

# *Rutas*

Las rutas permiten navegar utilizando el dispositivo y permiten que los espectadores de MapShare puedan ver hacia dónde te diriges.

Puedes crear rutas en algunos dispositivos Garmin, como los dispositivos GPSMAP 66i y más recientes. Si no puedes crear una ruta en el dispositivo Garmin, puedes utilizar el sitio web de Garmin Explore o la aplicación móvil Garmin Explore para crear una ruta y sincronizarla con tu dispositivo.

**NOTA:** en algunos dispositivos, como los GPSMAP 66i y más recientes, puedes activar o desactivar el seguimiento de MapShare mientras navegas.

# **Crear una ruta**

- 1 En el mapa, haz clic en  $+1$ .
- **2** Selecciona una ubicación de inicio.
- **3** Selecciona más puntos para crear una línea para la ruta.
- **4** Haz doble clic en el último punto para completar la ruta.
- **5** Si es necesario, introduce un nombre para la ruta.
- **6** Haz clic en  $\checkmark$ .

# **Navegar por una ruta**

Durante la navegación, la información de tu dispositivo y de tu página web de MapShare se actualiza para reflejar dónde te encuentras y hacia dónde te diriges. De esta manera, las personas que siguen tu ruta pueden saber hacia dónde vas. Una línea de color naranja indica el camino que quieres seguir.

**NOTA:** el seguimiento de MapShare solo está disponible para dispositivos con tecnología inReach. En algunos dispositivos, como los GPSMAP 66i y más recientes, puedes activar o desactivar el seguimiento de MapShare mientras navegas.

- **1** Selecciona una ruta en el dispositivo.
- **2** Selecciona **Navegar**.

# *Tracks y actividades*

Puedes ver los tracks registrados con tu dispositivo inReach. Si vinculas otro dispositivo Garmin con la aplicación Garmin Explore, podrás ver tus actividades en el mapa. Puedes convertir tracks o actividades y añadirlos a las colecciones.

# **Convertir un track**

Puedes convertir un track en una ruta para navegar por ella más adelante.

- **1** En la lista de tracks, selecciona uno.
- 2 Selecciona ...
- **3** Selecciona una colección existente o crea una nueva colección (*[Crear una colección](#page-15-0)*, página 12).
- **4** Selecciona una opción:
	- Para conservar el track original y añadir la nueva ruta a una colección, selecciona **Realizar una copia**.
	- Para borrar el track original y añadir la nueva ruta a una colección, selecciona **Borrar original**.

# **Convertir una actividad**

Puedes convertir una actividad en un track o una ruta y añadirla a una colección.

- **1** En la lista de actividades, selecciona una actividad.
- **2** Selecciona .
- **3** Selecciona una colección existente o crea una nueva colección (*[Crear una colección](#page-15-0)*, página 12).
- **4** Selecciona una opción:
	- Para convertir la actividad en un track, selecciona **Convertir en track**.
	- Para convertir la actividad en una ruta, selecciona **Convertir en ruta**.

# *Colecciones*

Puedes guardar waypoints, rutas y tracks en las colecciones. Puedes sincronizar colecciones con tus dispositivos y la aplicación Garmin Explore en tu smartphone.

**NOTA:** las colecciones no están disponibles en la aplicación Earthmate.

# <span id="page-15-0"></span>**Crear una colección**

- 1 En la lista de colecciones, selecciona +
- **2** Introduce un nombre para la colección.
- **3** Selecciona una opción:
	- Marca las casillas de verificación para añadir waypoints, rutas o tracks a la colección.
	- Pulsa **Seleccionar Todo en el mapa** para añadir a la colección todos los elementos visibles en el mapa.
- **4** Selecciona **Guardar colección**.

### **Editar una colección**

- **1** En la lista de colecciones, selecciona una colección.
- 2 Selecciona  $\bullet$  o  $\bullet$ .
- **3** Si fuera necesario, edita el nombre de la colección.
- **4** Selecciona una opción:
	- Marca las casillas de verificación para añadir waypoints, rutas o tracks a la colección.
	- Pulsa **Seleccionar Todo en el mapa** para añadir a la colección todos los elementos visibles en el mapa.

### **5** Selecciona **Guardar colección**.

### **Visualizar una colección en el mapa**

Puedes mostrar u ocultar una colección en el mapa. Esto resulta útil cuando tienes varios objetos en un área y necesitas reducir la saturación en el mapa.

En la lista de colecciones, selecciona  $\bullet$  para mostrar u ocultar la colección en el mapa.

### **Ordenar colecciones**

En la lista de colecciones, haz clic en  $\downarrow^p_2$  y selecciona el elemento en función del cual quieras ordenar.

### **Sincronizar una colección**

Puedes elegir qué colecciones quieres sincronizar con tu dispositivo o smartphone. Esta función resulta útil si tienes muchos objetos en la biblioteca pero solo necesitas unos cuantos en el dispositivo o el smartphone para una ruta específica.

- **1** En la lista de colecciones, selecciona una colección.
- 2 Selecciona C.
- **3** Selecciona tus dispositivos.
- **4** Sincroniza tu dispositivo o smartphone (*[Sincronizar](#page-16-0)*, [página 13\)](#page-16-0).

**Compartir colecciones en tu página web de MapShare** Puedes elegir las colecciones que quieres compartir en tu página web de MapShare. Algunos usuarios utilizan esta función para mejorar la privacidad. También puedes utilizarla para reducir la saturación del mapa.

- **1** En la lista de colecciones, selecciona una colección.
- **2** Selecciona **M** para mostrar u ocultar la colección en tu página web de MapShare.

### **Filtros de mapa**

Los filtros de mapa se utilizan para modificar la vista de los datos en el mapa, como los tracks o los mensajes. Los filtros de mapa también se pueden utilizar cuando hay demasiados datos para cargar. Cuando hay más de un millón de puntos, aparece un mensaje en el mapa. Puedes utilizar los filtros de mapas para reducir la cantidad de datos.

En el mapa, abre los filtros de mapa.

- **Marcadores**: te permite guardar una vista de mapa concreta de los datos en un momento determinado. Por ejemplo, si acabas de volver de un fin de semana de aventura, puedes crear un marcador centrado en el track y establecer la fecha para ese fin de semana. Puedes volver a esa vista en cualquier momento.
- **Tipos de mensaje**: te permite ocultar o mostrar diferentes tipos de mensaje en el mapa.

**NOTA:** los mensajes SOS siempre se muestran en el mapa.

**Intervalo de fecha y hora:**: permite configurar el periodo de tiempo de los datos de mapas que necesitas ver. Hay varias opciones predeterminadas en el menú y también puedes especificar un intervalo personalizado.

**Borrar filtros**: borra todos los marcadores, los tipos de mensaje y los filtros de fecha y hora en los datos de mapas. **SUGERENCIA:** puedes borrar los filtros para exportar todos

los datos de mapas.

### *Añadir un marcador*

- **1** En el mapa, abre los filtros de mapa.
- 2 Selecciona +
- **3** Introduce el nombre de un marcador.
- **4** Si es necesario, selecciona **Mantener intervalo de fechas**.
- **5** Selecciona **Añadir**.

Después de añadir el marcador, no se puede editar la vista de mapa. Para realizar cambios, puedes seleccionar un marcador existente, realizar los cambios necesarios y añadir un marcador nuevo. Si es necesario, puedes eliminar el marcador anterior (*Borrar un marcador*, página 12).

### *Borrar un marcador*

- **1** En el mapa, abre los filtros de mapa.
- **2** Selecciona un marcador.
- 3 Selecciona ...

### **Exportar los datos de mapas**

Puedes exportar los waypoints y las rutas de tu cuenta a un archivo KML o GPX. Esta función exporta la vista de mapa actual de los datos para poder guardarla en el ordenador y utilizarla en otras aplicaciones.

**NOTA:** la función de exportación exporta todos los datos que no se hayan filtrado actualmente. Esto incluye los datos que no se encuentran en la vista de mapa actual, como los datos que se encuentran lejos, pero no incluye los datos filtrados por marcadores, tipos de mensaje o un intervalo de fecha y hora.

- **1** En el mapa, acerca la imagen a los datos que quieres exportar (*[Aplicar zoom al mapa](#page-12-0)*, página 9).
- **2** Haz clic en  $\uparrow$
- **3** Selecciona el tipo de archivo.

### **Importar datos de mapas**

Puedes importar trayectos de tu cuenta de Garmin Connect™ y archivos GPX, KML o KMZ desde otro dispositivo o aplicación. Debes convertir los archivos para añadirlos a una colección.

- **1** En el mapa, haz clic en  $\biguplus$ .
- **2** Sigue las instrucciones en pantalla para importar los archivos y añadirlos a una colección.

### **Disponibilidad de mapas**

Los mapas previamente cargados tienen un icono de bloqueo. No se pueden borrar de tu dispositivo.

**NOTA:** los mapas no están disponibles para todos los modelos.

### *Añadir un mapa a tu dispositivo*

Si tu dispositivo inReach Explorer+ dispone de mapas cargados previamente, puedes descargar mapas adicionales.

**NOTA:** en otros dispositivos, como el GPSMAP 66i y más recientes, utiliza el sitio web de Garmin para comprar e instalar mapas.

- **1** En la pestaña **Mapa**, selecciona un usuario asignado a un dispositivo inReach Explorer+.
- **2** Haz clic en **Obtener más mapas**.
- **3** Haz clic en  $\oplus$  para expandir las áreas de cobertura del mapa, como los continentes, los países, los estados o las provincias.

<span id="page-16-0"></span>**4** Selecciona un tipo de mapa determinado.

**NOTA:** tu dispositivo tiene una capacidad de almacenamiento limitada. La cantidad de espacio de almacenamiento disponible aparece cerca de la parte superior de la página y se actualiza a medida que vas seleccionando más mapas. Los tamaños de archivo se muestran junto a cada tipo de mapa.

El nombre del mapa y  $\mathbb C$  se vuelven de color verde.

**5** Sincroniza el dispositivo (*Sincronizar*, página 13).

# **Dispositivos**

La pestaña Dispositivos muestra todos los dispositivos registrados en tu cuenta de Garmin Explore. Esto puede incluir tanto dispositivos inReach como otros dispositivos Garmin compatibles, así como dispositivos portátiles y GPS.

Desde la pestaña Dispositivos puedes acceder a estas funciones de gestión de dispositivos:

- Sincronización de tus dispositivos inReach
- Gestión de las colecciones sincronizadas
- Establecimiento de la colección activa
- Visualización de la información del dispositivo

### **Sincronizar**

Al modificar datos en el sitio web de Garmin Explore, como los contactos, los mapas, los mensajes predeterminados o los mensajes de texto rápido, debes sincronizar los cambios con tu dispositivo para que estén disponibles en él. También deberías sincronizar tu dispositivo cuando el administrador realice cambios en perfiles o ajustes que afecten a tu dispositivo. Cuando haya cambios disponibles, C aparecerá en la pestaña Dispositivos para indicarte que deberías sincronizar tu dispositivo.

Puedes sincronizar tu dispositivo usando la aplicación móvil en un smartphone vinculado (opción recomendada). Algunos dispositivos también permiten realizar la sincronización mediante un cable USB.

### *Sincronizar datos con tu dispositivo mediante un cable USB*

Tras seleccionar un mapa o realizar modificaciones en los datos, por ejemplo, en los contactos, los mensajes predeterminados o los mensajes de texto rápido, debes sincronizar los nuevos datos con tu dispositivo. En los dispositivos compatibles, puedes usar la aplicación de escritorio inReach Sync y un cable USB para sincronizar los cambios. Para poder actualizar los mapas y el firmware del dispositivo, también es necesaria la aplicación inReach Sync.

La aplicación inReach Sync es compatible con los siguientes dispositivos:

- inReach Explorer y inReach Explorer+
- inReach SE y inReach SE+
- inReach Mini

**NOTA:** debes utilizar la aplicación Garmin Express para instalar actualizaciones de firmware en el dispositivo inReach Mini.

• Dispositivos inReach antiguos

**NOTA:** otros dispositivos Garmin, incluidos algunos dispositivos Garmin con tecnología inReach, deben sincronizarse mediante la aplicación móvil Garmin Explore.

- **1** Conecta el cable USB al dispositivo y al ordenador.
- **2** En la pestaña **Dispositivos**, haz clic en la opción **Sincronizar y actualizar** que aparece junto al dispositivo que desees sincronizar.
- **3** Si no tienes instalada la aplicación **inReach Sync**, selecciona **Descargar e instalar inReach Sync** e instala la aplicación en tu ordenador.
- **4** Selecciona **Ejecutar inReach Sync** para abrir la aplicación.

**5** Sigue las instrucciones que aparecen en pantalla para completar la sincronización.

La aplicación inReach Sync copia los cambios y las actualizaciones de mapas y firmware disponibles en el dispositivo. Es posible que debas reiniciar tu dispositivo para que se apliquen las actualizaciones de software.

### *Sincronizar datos con tu smartphone*

Después de realizar cambios en tu cuenta, puedes sincronizarlos con tu dispositivo mediante la aplicación móvil.

**1** En la pestaña **Dispositivos**, selecciona **Sincronizar y actualizar**.

El panel Sincronizar y actualizar incluye un enlace a la aplicación móvil pertinente.

• Los dispositivos inReach Explorer, inReach SE y inReach Mini sincronizan los datos de usuario, como waypoints, rutas y tracks, mediante la aplicación Earthmate.

**NOTA:** debes utilizar la aplicación inReach Sync para sincronizar otros cambios, como los mensajes predeterminados y los mensajes de texto rápidos.

- Otros dispositivos Garmin, como los dispositivos GPSMAP 66i y más recientes con tecnología inReach, sincronizan los datos de usuario, como los contactos, los mensajes predeterminados y los mensajes de texto rápidos, mediante la aplicación Garmin Explore.
- **2** Instala la aplicación móvil en tu smartphone y vincúlala con tu dispositivo.

Consulta el manual del usuario de tu dispositivo para obtener más información sobre cómo vincular el dispositivo con la aplicación móvil.

La aplicación móvil sincroniza automáticamente los datos con tu dispositivo mientras el dispositivo esté vinculado y conectado con tu smartphone.

# **Bandeja de entrada**

La pestaña Bandeja de entrada muestra tu historial de conversación. Puedes ver todos los mensajes enviados y recibidos. Cuando una ubicación está asociada a un mensaje, el mensaje contiene un enlace que abre el mapa y se centra en la ubicación asociada al mensaje.

No se pueden redactar mensajes desde la pestaña Bandeja de entrada. Puedes borrar mensajes individuales o conversaciones enteras.

# **Contactos**

En la pestaña Contactos se muestran tus contactos y sus datos.

### **Tu contacto**

Tu propio contacto siempre aparece primero. Tus datos de contacto incluyen la dirección de correo electrónico, el número de teléfono y la dirección de inReach asociada a tu cuenta.

La dirección de inReach (ejemplo@inreach.garmin.com) permite a otros propietarios de inReach enviarte mensajes directamente. Si conoces a otras personas con dispositivos inReach, podéis intercambiar direcciones para enviaros mensajes directamente.

**NOTA:** la dirección de inReach no es una dirección de correo electrónico. No se pueden enviar mensajes a una dirección de inReach desde un cliente de correo electrónico. Solo se utiliza para la comunicación entre dispositivos.

### **Contactos personales**

Los contactos personales son contactos que añades pero que otros usuarios de tu cuenta no pueden ver (si procede). Puedes disponer de hasta 200 contactos personales.

### *Añadir un contacto*

**1** En la pestaña **Contactos**, haz clic en **Añadir**.

<span id="page-17-0"></span>**2** Introduce la información del contacto.

**NOTA:** debes introducir un nombre y al menos una dirección de correo electrónico, una dirección de inReach o un número de teléfono móvil.

**3** Haz clic en **Hecho**.

Después de añadir un contacto, es necesario sincronizar el dispositivo o smartphone antes de utilizarlo sobre el terreno (*[Sincronizar](#page-16-0)*, página 13). Debes verificar que la información del dispositivo coincida con la de tu cuenta.

### *Editar o eliminar un contacto*

**NOTA:** esta opción no incluye a los contactos de redes sociales.

Puedes editar o eliminar un contacto.

- **1** En la pestaña **Contactos**, selecciona un contacto.
- **2** Haz clic en **Editar** para realizar cambios en el contacto.
- **3** Si es necesario, selecciona **Borrar**.

Tras editar o eliminar un contacto, debes sincronizar el dispositivo o el smartphone (*[Sincronizar](#page-16-0)*, página 13).

# **Mensajes**

# **Mensajes predeterminados**

Los mensajes predeterminados son una forma cómoda de enviar mensajes a un grupo específico de destinatarios. Los mensajes predeterminados te permiten avisar a la gente o hacerles saber que estás bien. Puedes crear tres mensajes predeterminados personalizados.

### *Editar un mensaje predeterminado*

- **1** En la pestaña **Mensajes**, haz clic en **Editar** junto al mensaje predeterminado que deseas cambiar.
- **2** Introduce un mensaje.
- **3** Añade los destinatarios del mensaje.

**SUGERENCIA:** al empezar a escribir un número de teléfono o una dirección de correo electrónico que se haya incluido en tus contactos, puedes añadir el contacto como destinatario de un mensaje predeterminado.

- **4** Haz clic en **Hecho**.
- **5** Sincroniza tus dispositivos.

El texto del mensaje y los destinatarios aparecerán en la pantalla del dispositivo.

# **Mensajes de texto rápido**

Puedes ahorrar tiempo utilizando los mensajes de texto rápido en lugar de redactar un mensaje o responder utilizando el teclado en pantalla. Tienes la opción de introducir y guardar frases y respuestas utilizadas con frecuencia como mensajes de texto rápido para utilizarlas en el futuro.

# *Añadir un mensaje de texto rápido*

**NOTA:** esta función no está disponible en todos los modelos.

- **1** En la pestaña **Mensajes**, haz clic en **Añadir** en la lista **Mensajes de texto rápido**.
- **2** Introduce un mensaje.
- **3** Haz clic en **Guardar**.
- **4** Sincroniza tus dispositivos.

### *Editar un mensaje de texto rápido*

- **1** En la pestaña **Mensajes**, haz clic en **Editar** junto al mensaje de texto rápido que deseas cambiar.
- **2** Introduce un mensaje.
- **3** Haz clic en **Hecho**.
- **4** Sincroniza tus dispositivos.

# **MapShare**

MapShare es una página web parecida a la pestaña Mapa del sitio web de Garmin Explore, pero permite que otras personas puedan ver tu ubicación en el mapa. Podrán seguir tus viajes en tiempo real y enviarte mensajes.

# **Activar la función MapShare**

Los usuarios deben activar la función MapShare para que aparezca en la página de MapShare del administrador.

En la pestaña **Social**, haz clic en **Social**.

Tras activar la función MapShare, aparecerá tu enlace. Otras personas podrán ver tu ubicación y todos los mensajes que publiques.

### *Editar tu dirección de MapShare*

Para poder editar tu dirección de MapShare, primero debes activar la función MapShare (*Activar la función MapShare*, página 14).

En la pestaña **Social**, haz clic en  $\ddot{\bullet}$ .

# **MapShare Configuración**

Puedes configurar tu página web de MapShare en función de tus necesidades. Por ejemplo, puedes definir una contraseña, habilitar controles de visualización y mostrar waypoints.

- **Nombre y descripción**: permite introducir un nombre y una breve descripción de tu ruta. Puedes describir la actividad específica en la que estás a punto de embarcarte para ofrecer algo de contexto a los usuarios.
- **Contraseña**: establece una contraseña para limitar el acceso. La contraseña se incluye automáticamente al utilizar la función de compartir desde el sitio web o desde el dispositivo y la aplicación móvil. Puedes cancelar el acceso público después de completar una ruta.

### **Permitir que los visitantes del mapa puedan enviarte mensajes**: te permite recibir mensajes enviados por usuarios de mapas mientras visitan tu página web de MapShare. Limitar el uso de esta función se evita que los usuarios afecten a tu plan de suscripción mensual.

**Permitir que los usuarios del mapa puedan localizarte.**: permite a los usuarios del mapa solicitar tu ubicación, incluso si no la estás compartiendo por ningún otro medio.

**Mostrar waypoints creados en el campo en MapShare.**: te permite mostrar los waypoints creados en un dispositivo en el campo en tu página web de MapShare.

### *Recibir mensajes de usuarios de mapas*

**NOTA:** los comentarios de Facebook™ y las respuestas de Twitter™ no se envían a tu dispositivo.

Selecciona **Configuración de MapShare** > **Permitir que los visitantes del mapa puedan enviarte mensajes**.

# **Filtrar datos de MapShare**

Puedes permitir a los invitados ver solo los datos de actividades específicas de tu dispositivo, en función de la fecha seleccionada. Por ejemplo, puedes permitir que los usuarios vean tu próxima sesión de senderismo pero no la que realizaste el mes pasado. Al establecer una fecha, todos los datos anteriores a la misma se ocultarán.

- **1** Selecciona **Filtrar datos de MapShare**.
- **2** Selecciona una fecha.

# **Cuenta**

La pestaña Cuenta muestra los datos de tu cuenta y la información sobre la prueba del dispositivo.

- **Mi información**: muestra la información y las preferencias de la cuenta (*[Mi información](#page-18-0)*, página 15).
- **Prueba**: proporciona las instrucciones para probar el dispositivo (*[Probar dispositivos](#page-6-0)*, página 3).

# <span id="page-18-0"></span>**Mi información**

La pestaña Mi información te permite editar la información y las preferencias de tu cuenta.

- Datos personales
- Contactos de emergencia
- Preferencias de SMS, incluida la información de ubicación que se va a enviar y si se debe incluir tu nombre como firma

**SUGERENCIA:** puedes ocultar tu nombre para ahorrar espacio en el mensaje y evitar repeticiones para el destinatario.

- Informes de posición para los servicios de seguimiento de vuelos en tiempo real
- Preferencia de suscripción por correo electrónico

# **Probar el dispositivo**

Debes probar los dispositivos asignados a tu cuenta de usuario antes de ir a trabajar sobre el terreno. Se permite un máximo de cinco mensajes de prueba gratis al mes.

**NOTA:** no intentes probar la función SOS sin haber recibido previamente la autorización del Garmin International Emergency Response Coordination Center (IERCC). Si pruebas la función SOS sin autorización, se te podrían cobrar los costes asociados a las medidas de rescate tomadas. Ponte en contacto con el administrador de tu empresa para programar una prueba SOS.

- **1** En la pestaña **Cuenta**, selecciona la pestaña **Prueba**.
- **2** Sigue las instrucciones que se muestran en la pantalla.

Cuando recibas un mensaje de confirmación, significa que el dispositivo está listo para utilizarse.

# **Más información**

- Visita [support.garmin.com](http://support.garmin.com) para obtener manuales, artículos y actualizaciones de software adicionales.
- Contacta con el equipo de ventas empresariales por correo electrónico en [inReach.professional@garmin.com](mailto:inReach.professional@garmin.com) o por teléfono en el 1-207-846-7025 si tienes alguna pregunta sobre la configuración y gestión de tu cuenta.
- Contacta con el equipo de facturación para cuentas empresariales por correo electrónico en [professional.billing@garmin.com](mailto:professional.billing@garmin.com) para preguntas sobre facturas y facturación.
- Contacta con el equipo de asistencia para cuentas empresariales por correo electrónico en [professional.support@garmin.com](mailto:professional.support@garmin.com) para obtener más información.

# support.garmin.com